## Создание новой базы Mobile SMARTS

Последние изменения: 2024-03-26

Добавить базу можно с помощью [менеджера](https://www.cleverence.ru/support/13832/) баз Mobile SMARTS.

Существует 3 варианта подключения базы в менеджере:

- Добавить [существующую](https://www.cleverence.ru/support/%25D0%259F%25D0%25BE%25D0%25B4%25D0%25BA%25D0%25BB%25D1%258E%25D1%2587%25D0%25B5%25D0%25BD%25D0%25B8%25D0%25B5+%25D1%2581%25D1%2583%25D1%2589%25D0%25B5%25D1%2581%25D1%2582%25D0%25B2%25D1%2583%25D1%258E%25D1%2589%25D0%25B5%25D0%25B9+%25D0%25B1%25D0%25B0%25D0%25B7%25D1%258B+%25D0%25B4%25D0%25B0%25D0%25BD%25D0%25BD%25D1%258B%25D1%2585+Mobile+SMARTS/) базу данных на этом компьютере (должна быть папка с базой);
- Создать новую базу данных по [шаблону](https://www.cleverence.ru/support/%25D0%2597%25D0%25B0%25D0%25B2%25D0%25B5%25D0%25B4%25D0%25B5%25D0%25BD%25D0%25B8%25D0%25B5+%25D0%25B1%25D0%25B0%25D0%25B7%25D1%258B+%25D0%25B4%25D0%25B0%25D0%25BD%25D0%25BD%25D1%258B%25D1%2585+Mobile+SMARTS+%25D0%25BF%25D0%25BE+%25D1%2588%25D0%25B0%25D0%25B1%25D0%25BB%25D0%25BE%25D0%25BD%25D1%2583/) (должен быть шаблон базы, файл «Название базы.mstmpl»);
- Добавить базу данных, [расположенную](https://www.cleverence.ru/support/%25D0%259F%25D0%25BE%25D0%25B4%25D0%25BA%25D0%25BB%25D1%258E%25D1%2587%25D0%25B5%25D0%25BD%25D0%25B8%25D0%25B5+%25D0%25B1%25D0%25B0%25D0%25B7%25D1%258B+%25D0%25B4%25D0%25B0%25D0%25BD%25D0%25BD%25D1%258B%25D1%2585%252C+%25D1%2580%25D0%25B0%25D1%2581%25D0%25BF%25D0%25BE%25D0%25BB%25D0%25BE%25D0%25B6%25D0%25B5%25D0%25BD%25D0%25BD%25D0%25BE%25D0%25B9+%25D0%25BD%25D0%25B0+%25D0%25B4%25D1%2580%25D1%2583%25D0%25B3%25D0%25BE%25D0%25BC+%25D0%25BA%25D0%25BE%25D0%25BC%25D0%25BF%25D1%258C%25D1%258E%25D1%2582%25D0%25B5%25D1%2580%25D0%25B5/) на другом компьютере (должен быть доступ по сети к компьютеру с базой).

Откройте менеджер баз данных Mobile SMARTS (Пуск - Все программы - Cleverence Soft - Mobile SMARTS - Mobile SMARTS).

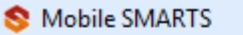

- 옢 Администрирование серверов Mobile SMARTS
- **O** Kлиент Mobile SMARTS для ПК
- Обновление Mobile SMARTS
- **В Панель управления Mobile SMARTS**
- **Удалить Mobile SMARTS**
- Установка Mobile SMARTS для мобильных устройств

Для подключения новой [базы](https://www.cleverence.ru/support/%25D0%2591%25D0%25B0%25D0%25B7%25D0%25B0+%25D0%25B4%25D0%25B0%25D0%25BD%25D0%25BD%25D1%258B%25D1%2585+Mobile+SMARTS/) нажмите кнопку «Добавить».

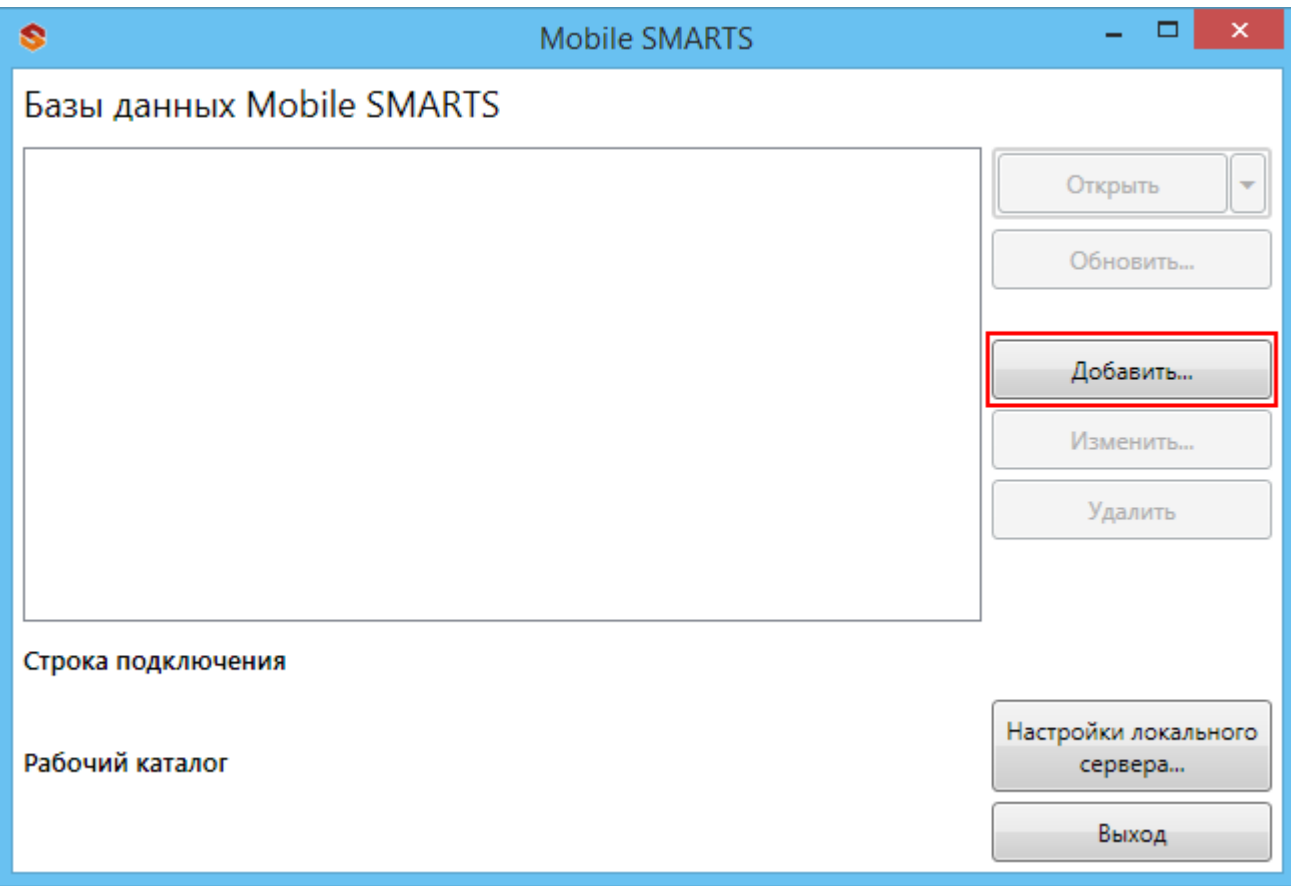

Следующий этап – это выбор способа подключения базы.

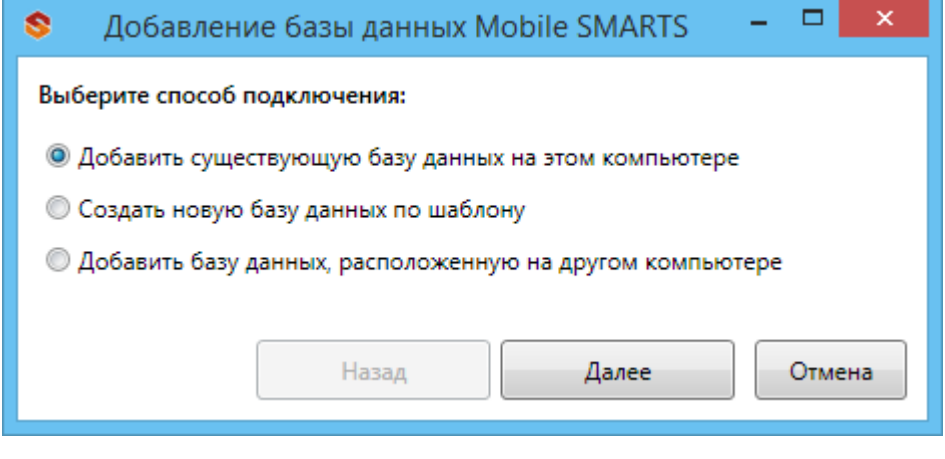

После установки, все базы, которые были подключены, отображаются в списке менеджера.

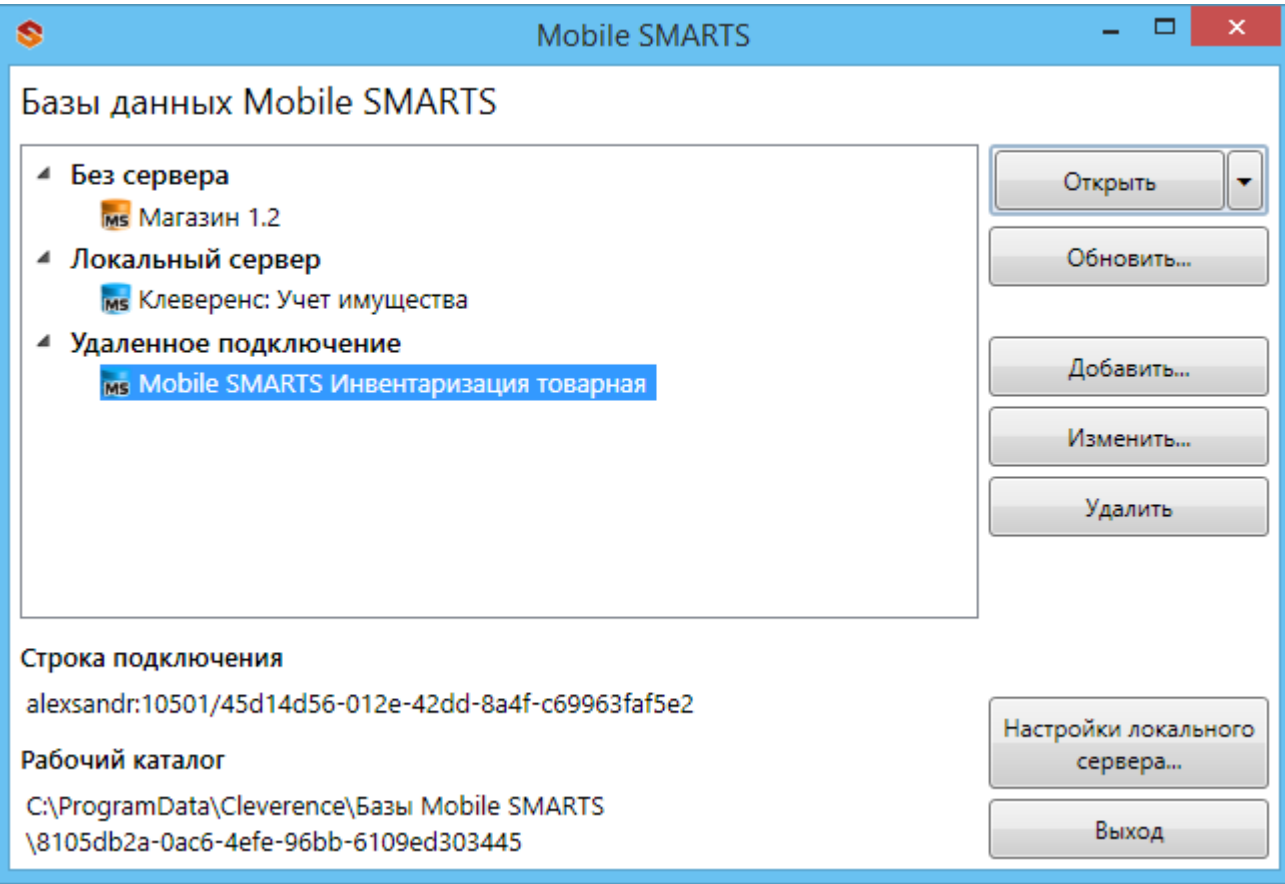

Подключенная база может работать в одном из трех режимов:

- Прямое подключение к устройству;
- Прямая работа с папкой (RDP режим);
- Подключение к серверу.

Подробно про режимы работы можно прочитать в статье [«Настройка](https://www.cleverence.ru/support/%25D0%259D%25D0%25B0%25D1%2581%25D1%2582%25D1%2580%25D0%25BE%25D0%25B9%25D0%25BA%25D0%25B0+%25D0%25B1%25D0%25B0%25D0%25B7%25D1%258B+%25D0%25B4%25D0%25B0%25D0%25BD%25D0%25BD%25D1%258B%25D1%2585+Mobile+SMARTS/) базы данных Mobile SMARTS».

## Не нашли что искали?

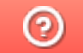

Задать вопрос в техническую поддержку